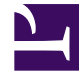

# **S** GENESYS

This PDF is generated from authoritative online content, and is provided for convenience only. This PDF cannot be used for legal purposes. For authoritative understanding of what is and is not supported, always use the online content. To copy code samples, always use the online content.

## Workforce Management Web for Supervisors (Classic) Help

Scenario Staffing View

4/26/2024

#### Contents

- 1 [Displaying the view](#page-2-0)
- 2 [Setting the data display properties and date range](#page-3-0)
- 3 [Reading the data](#page-3-1)
- 4 [Modifying and managing scenario data](#page-4-0)
- 5 [Budgeting information](#page-5-0)

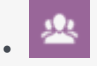

•

• Supervisor

Edit calculated and required staffing in selected Forecast scenarios.

#### **Related documentation:**

The toolbar at the top of the **Staffing** view is shown here. See the button descriptions below.

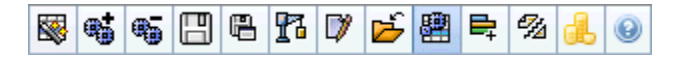

This view provides standard date-selection controls and a grid that shows staffing levels for days or timesteps.

#### <span id="page-2-0"></span>Displaying the view

To display the **Staffing** view:

- 1. Select **Forecast** from the **Home** menu on the toolbar.
- 2. Select **Scenarios** from the **Forecast** menu on the toolbar.
- 3. Select a scenario from the list in the data pane, and open it.
- 4. Select the open scenario's name from the **Forecast** menu on the toolbar.

Tip All open scenarios appear on the menu.

5. Select **Staffing** from the **selected scenario name>** menu on the toolbar.

6. In the **Objects** tree, select an **activity**, **multi-site activity**, **site**, **business unit**, or **enterprise**.

The view displays a graph above a table, each containing the same statistics, and controls that set the data display properties for the graph and table.

If you do not see any data, you may need to adjust the **Period**, **Granularity**, or **Date** controls at the top of the window to reflect those used for the forecast.

### <span id="page-3-0"></span>Setting the data display properties and date range

Use these controls to customize the data display in the graph and table:

- **Period** *drop-down list*—Change the time range for the graph and the grid by selecting **Year**, **Month**, or **Week**. {{NoteFormat| **Planning Period** also appears as a value in the **Period** list if the selected site has a configured planning period.}} If you select **Week**, you can further adjust each row's time range by selecting 15, 30, or 60 (minutes) from the **Granularity** drop-down list.
- **Show Statistics** *drop-down list*—Specify what data is displayed in the graph and table by selecting from these choices: **Calculated Staffing**, **Required Staffing**, **Calculated and Required Staffing**.
- **Show Columns** *check boxes*—Show (or hide) data columns in the table by selecting or clearing the **Calculated** and **Required** check boxes.
- Use standard date-selection controls (in the upper right portion of the window) to jump to a different week within the Scenario Forecast's date range.

#### <span id="page-3-1"></span>Reading the data

The table provides columns that display the following statistics:

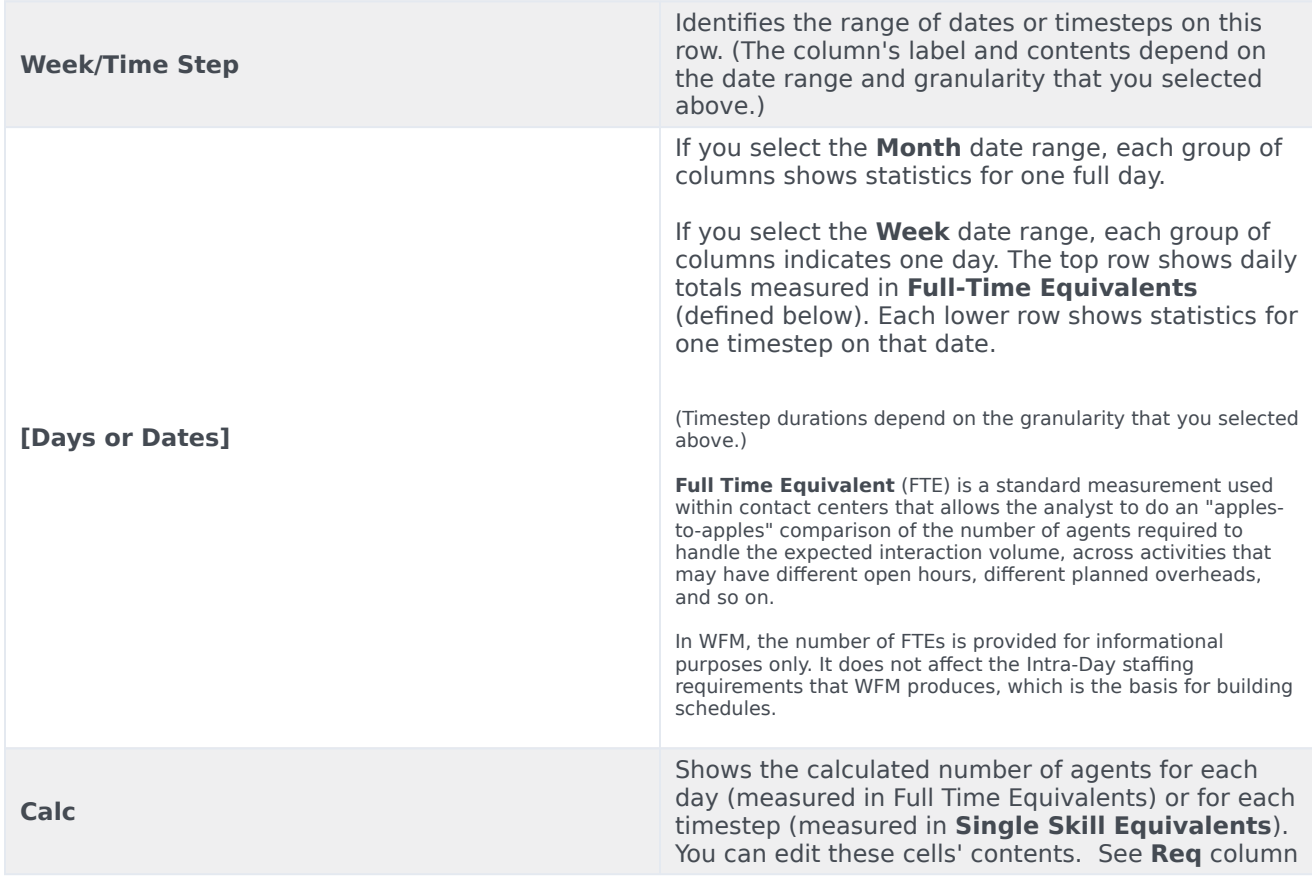

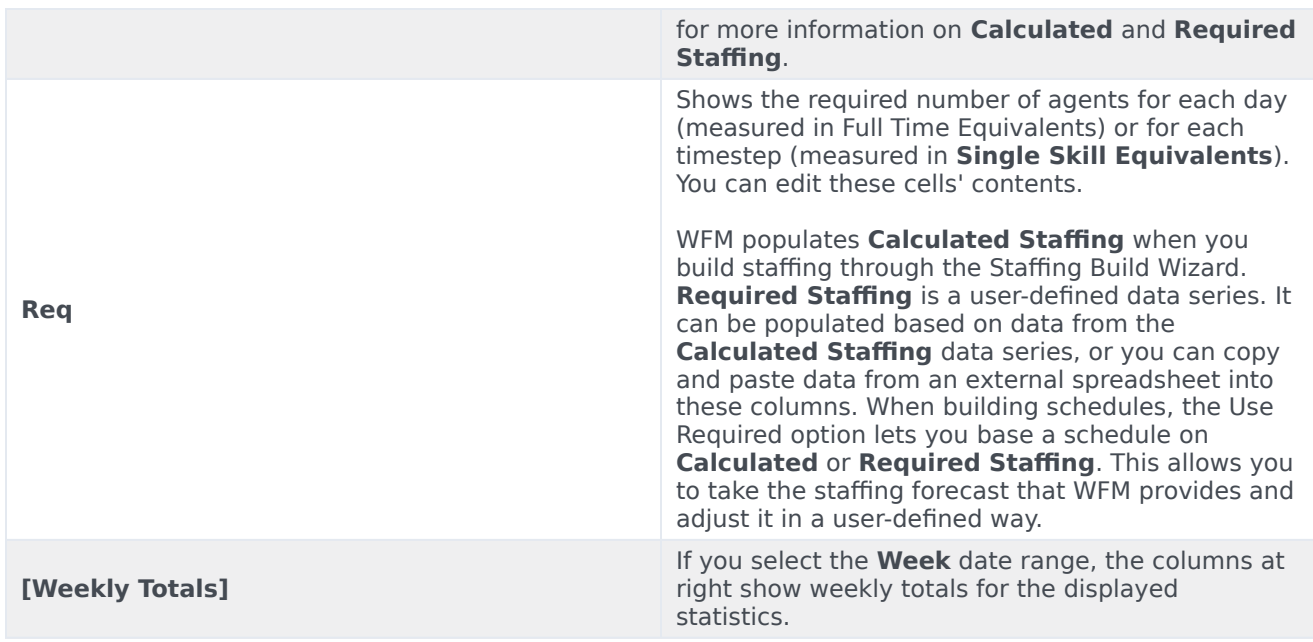

Tip

You can copy and paste data between the grid and a spreadsheet.

## <span id="page-4-0"></span>Modifying and managing scenario data

You can use the following buttons on the **Actions** toolbar (these commands also appear on the **Actions** menu):

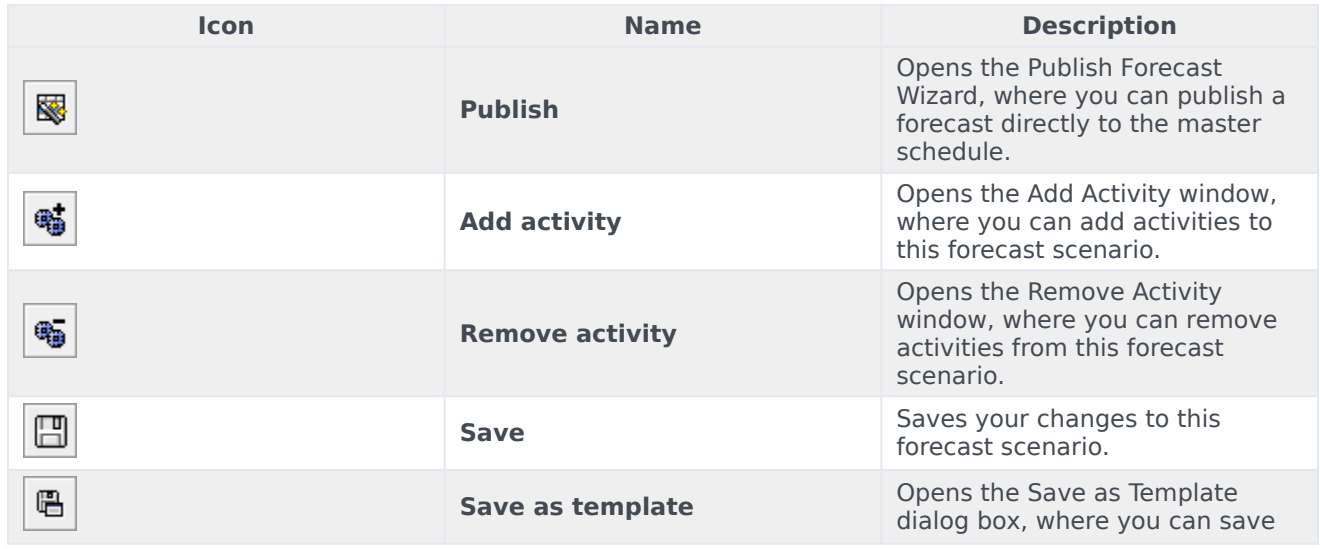

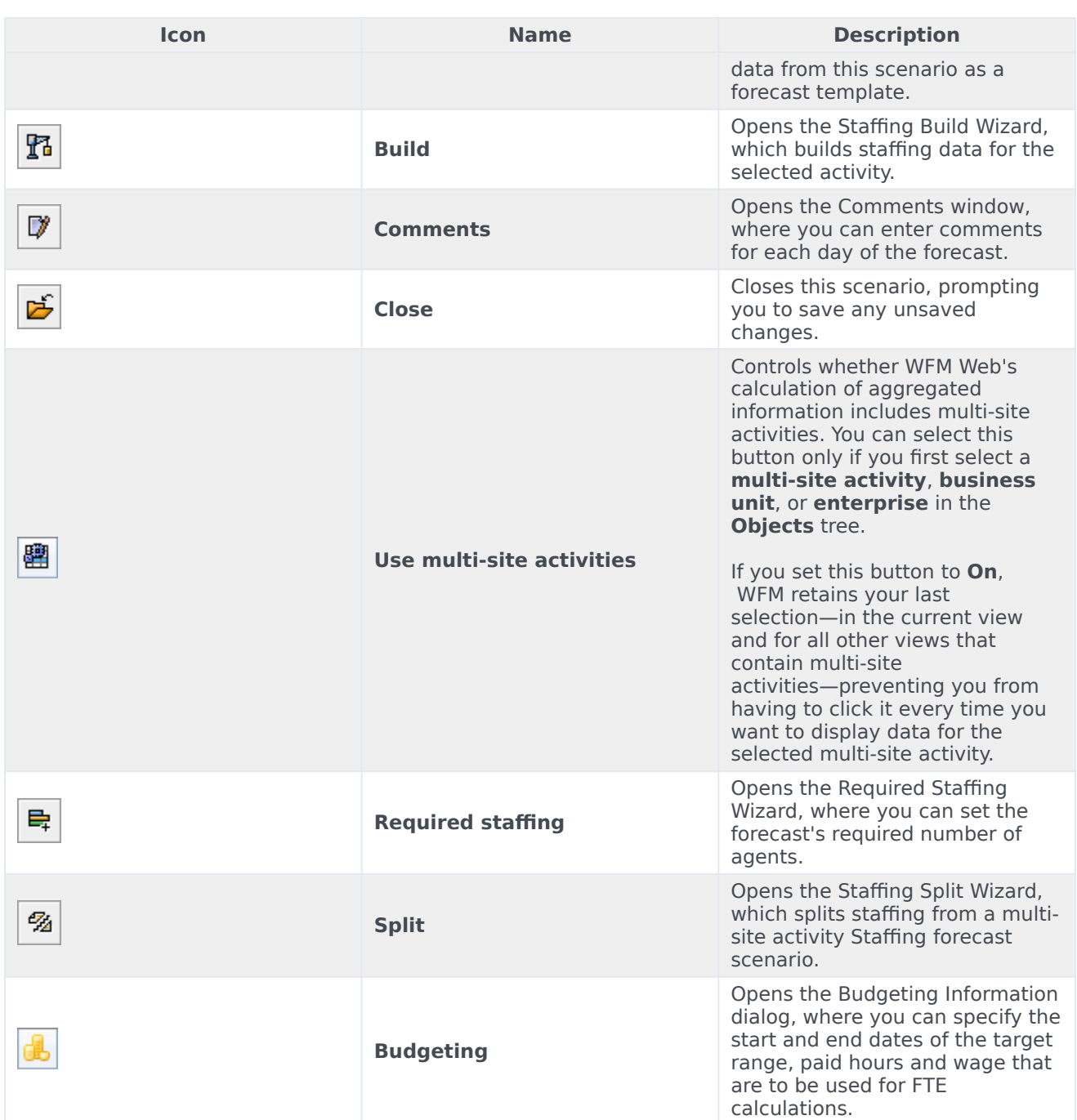

### <span id="page-5-0"></span>Budgeting information

Use the **Budgeting Information** screen to enter the paid hours and wage you want to use in the forecast.

- 1. For each field, enter or select the value to apply to the forecast.
- 2. Click **OK**.

**Target Date Range**:

- **Start date**
- **End date**

#### **Budgeting Information**:

- **Paid Hours a Day**
- **Hourly Wage**